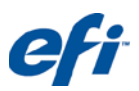

# *FIELD TECHNICAL PROCEDURE*

Document #: **FTP-00276, Rev. B** Issue Date: **December 5, 2013** Printers Affected: **All White-equipped Vutek and Wide format printers**

# **File Preparation for White Ink**

*This document provides comprehensive instructions for preparing files for use with white ink. You can use white ink in many useful and creative ways—as a solid area, or as a tint or gradation. Some spot and shape white printing require prepress preparation, but some uses do not. The prepress procedures are not complicated, but you must do them in a specific manner to ensure successful printing.*

# **Before Starting**

*It is important to understand the entire file preparation process before you start, so please read through this entire document before preparing the White\_Ink file.*

- Read through this **entire document** before beginning any of the procedures.
- You should be familiar with the entire file preparation process before continuing.

# **Overview: Preparing files for white ink**

Preparing files for white ink requires that you first understand the process, perform prepress preparation, and then set up and save or export the files.

This is the workflow you follow when preparing files for white ink:

- 1. Understand the three categories of white ink processing. For details, see [Understanding the three modes of applying white ink.](#page-1-0)
- 2. Complete prepress work needed to create white ink data. The procedure depends on which application you are using. For details, see [Prepress](#page-1-1)  [procedures for creating white ink data.](#page-1-1)
- 3. Prepare files that you want to save or export. The procedure depends on which application you are using. For details, see [Preparing files](#page-14-0) for saving as [PDF.](#page-14-0)
- 4. Save the files. When you set print options for the file, you can also export the file and save it as a preset. For details, see [Saving files as PDF.](#page-15-0)

# <span id="page-1-0"></span>**Understanding the three modes of applying white ink**

There are three modes for ways to apply white ink—flood, shape, and spot white. **Shape** and **Spot White** have similar preparation, so they are discussed as one mode.

# **Flood mode**

With flood, the dimensions of the files determine the dimensions of the area to be coated. Flood does not require prepress intervention because the operator applies the flood at the printer.

**Note:** When printing a flood, the flood area is larger than the image file.

### **Shape and spot white modes**

Shape and spot white are applied to the substrate during prepress work. Preparing files for shape and spot white is the same. Whether to apply white on top of or under the CMYK is determined at the printer.

**Note**: Spot White mode prints CMYK ink and white ink simultaneously. In any areas where white intersects CMYK data, white and CMYK inks will blend together when printed.

### <span id="page-1-1"></span>**Prepress procedures for creating white ink data**

In normal printing, white data areas in image files are translated as <none> or the absence of ink. The white paper, or ground, serves as white in process printing.

For white ink prepress processing, you must type the name **White\_Ink**. This naming convention is important. Be sure to include upper-case and underscore usage. XF automatically recognizes spot channels called **White\_Ink** as data used for white ink printing.

# **Using Adobe Photoshop CS Series for shape and spot white**

To utilize the white ink function in a Photoshop file, you must create a spot color channel. To do this, make and save a selection as a spot channel. RGB and CMYK files are acceptable.

- 1. Use normal selection tools (Wand, Lasso, Quick Mask, Color Range, etc.) to select the areas of the document that you want to contain white.
- 2. Choose **Select** > **Save Selection**. **(**See [Figure 1.](#page-2-0))
- 3. Name the new channel **White\_Ink**. (See [Figure 2\)](#page-2-1).
- 4. Open the Channel Palette under **Window** > **Channels.**
- 5. Double-click the name of the new channel to open the **Channel Options** dialog box. (See [Figure 3.](#page-2-2))
- 6. Click Spot **Color** in the Color Indicates group box.

#### <span id="page-2-0"></span>**Figure 1: Select > Save Selection Screen Figure 2: New Channel – White\_Ink Screen**

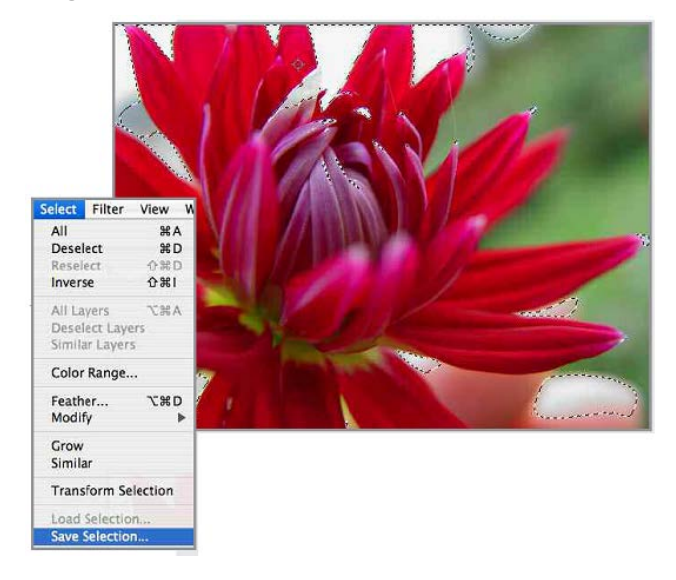

<span id="page-2-1"></span>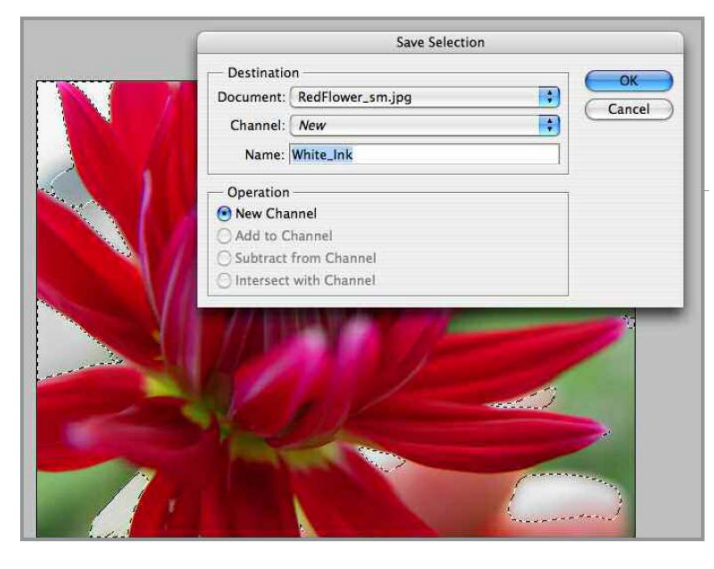

<span id="page-2-2"></span>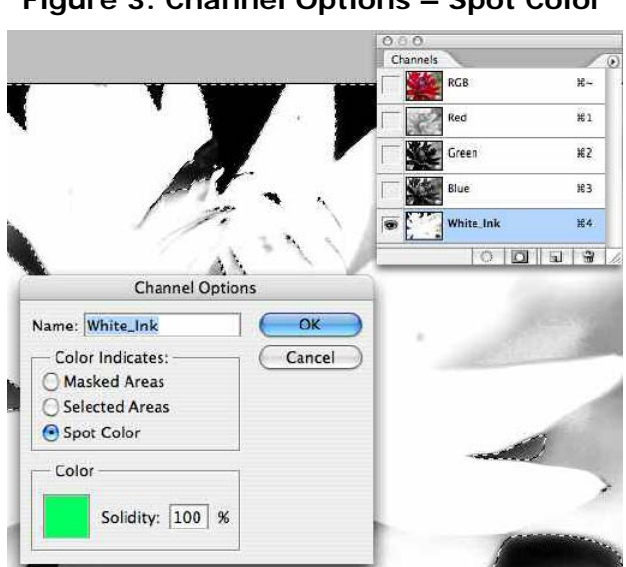

**Figure 3: Channel Options – Spot Color**

7. Save the document as a PDF file with spot colors checked **ON** (See **[Preparing files for saving as PDF](#page-14-0)**).

## **Using Adobe Photoshop CS Series for white only image**

Preparing for a white-only image differs from preparing for shape and shape spot white.

1. Open an image.

**Note:** RGB and CMYK files are acceptable.

2. Choose **Image**>**Mode**>**Grayscale.** (See [Figure 4.](#page-3-0))

<span id="page-3-0"></span>**Figure 4: Choose grayscale mode**

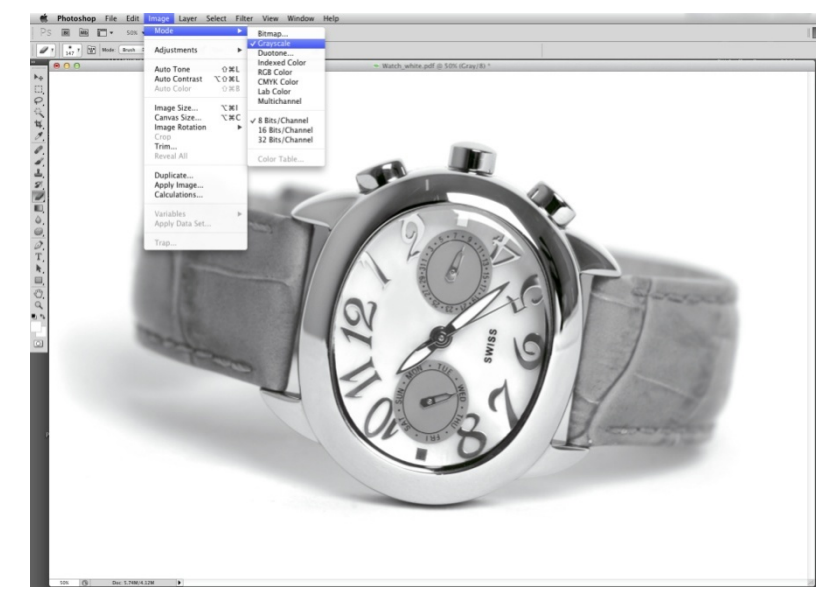

- 1. Choose **Window>Channels >Channel Palette**.
- 2. There is a single channel called Gray.
- 3. Choose **Duplicate channel** from the palette menu. (See [Figure 5.](#page-3-1))
- <span id="page-3-1"></span>4. Name the new Spot Channel **White\_Ink**. (See [Figure 6.](#page-3-2))

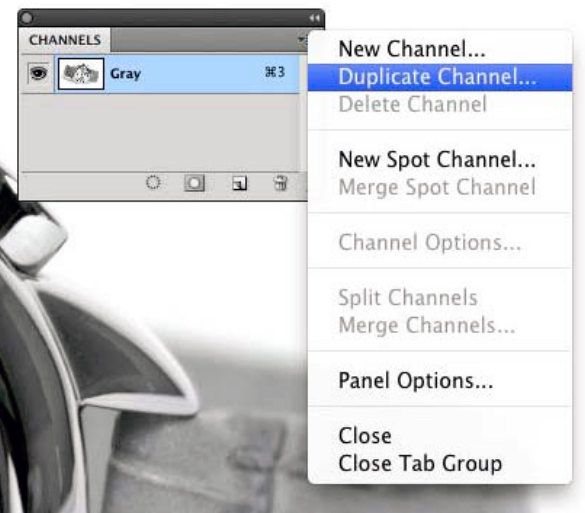

### **Figure 5: Duplicate channel**

### **Figure 6: Name spot channel White\_Ink**

<span id="page-3-2"></span>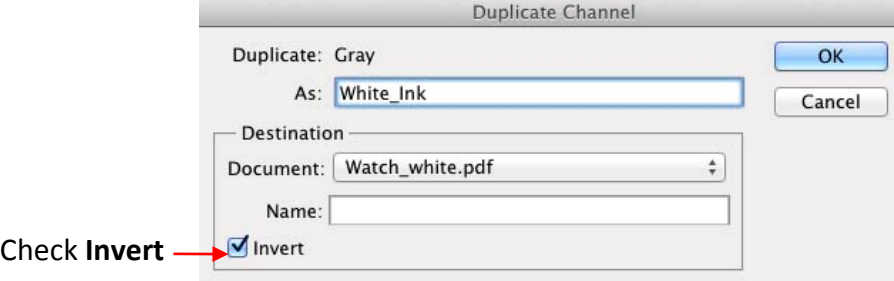

- 5. Click the **Invert** checkbox, and then check **OK**.
- Remember that the black/gray area of the image will print white.
- <span id="page-4-0"></span>6. Double-click the name of the new channel to open the **Channel Options** dialog box. Click **Spot Color** in the Color indicates pane. (See [Figure 7.](#page-4-0))

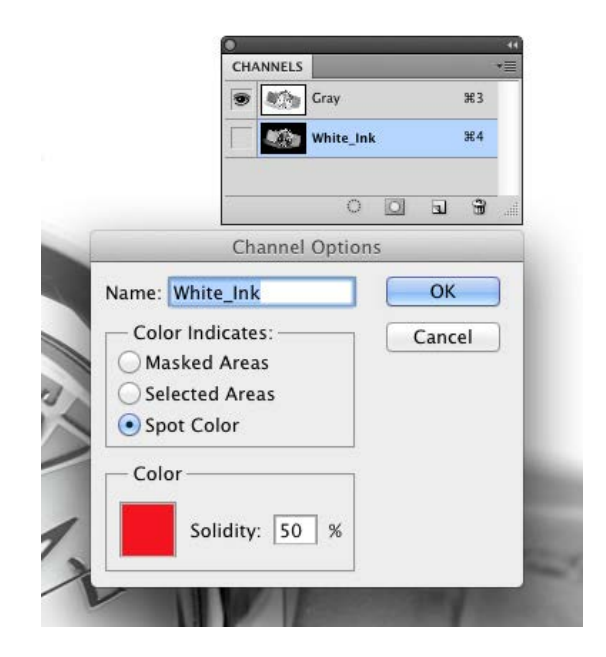

**Figure 7: Channel Options**

- 6. Click the **Gray** channel in the Channel Palette.
- <span id="page-4-1"></span>7. Choose **Select**>**Select All**, and then choose **Edit**>**Clear**. This removes the data from the Gray channel. (See [Figure 8\)](#page-4-1).

### **Figure 8: Clear the data**

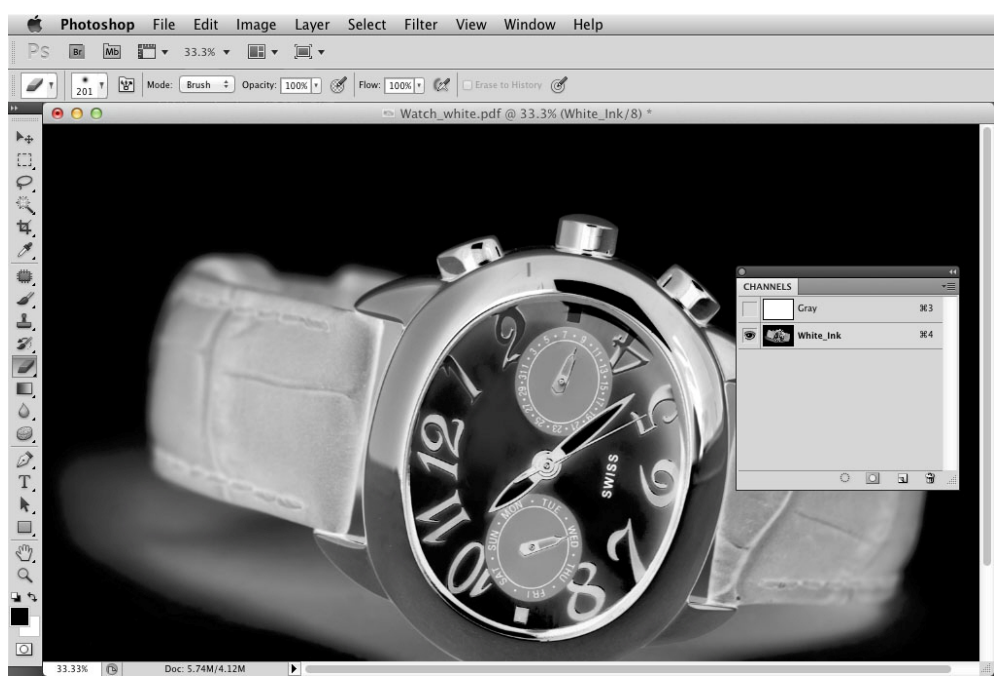

8. Make sure that **Spot Colors** is on, and then save the file as a PDF.

# **Using Adobe Illustrator CS Series for shape and spot white**

If you use the white ink function in Illustrator, you must define the areas of white ink in the file.

- 1. Choose **Window**>**Swatches**.
- 2. From the swatches palette menu, choose **New Swatch**. (See [Figure 9.](#page-5-0))
- 3. Set Color Type to **Spot Color**, and the Mode to **CMYK**.
- 4. Name the new swatch **White\_Ink**.
- 5. For easy identification, set the swatch color to a color not used in the file. As an example, you can use 100% Magenta. This color will translate as white ink at the RIP. (See Figure 9.)

<span id="page-5-0"></span>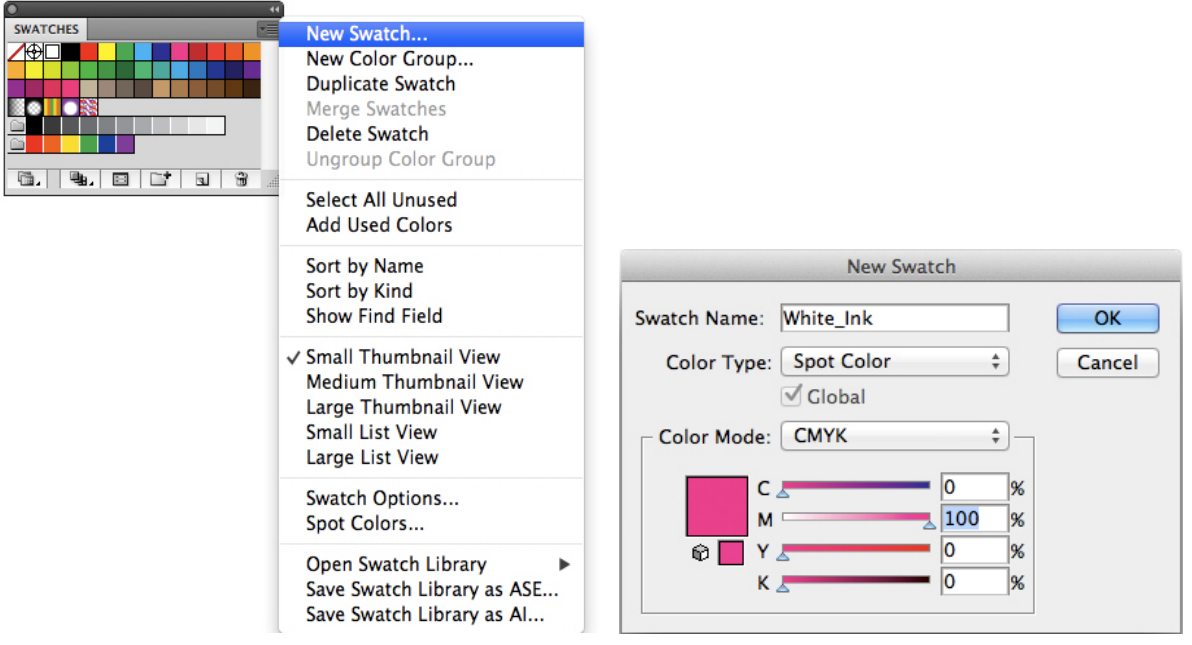

### **Figure 9: New Swatch - White\_Ink**

6. In the file, select the shapes and elements to receive white ink coverage. (See [Figure 10.](#page-6-0))

<span id="page-6-0"></span>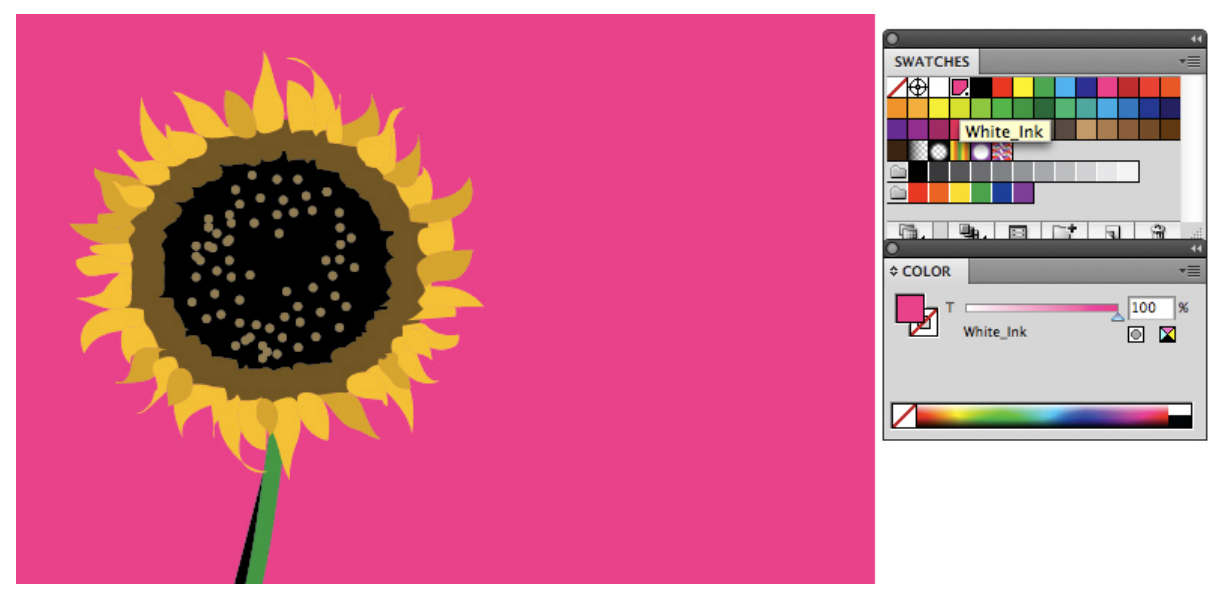

### **Figure 10: Apply Spot Color - White\_Ink**

- <span id="page-6-1"></span>7. With the element selected, change the fill to the **White\_ink** spot color.
	- **Important: White\_Ink** data must often be set to **Overprint Fill** in **Attributes.** (See [Figure 11.](#page-6-1))

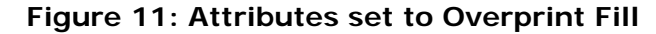

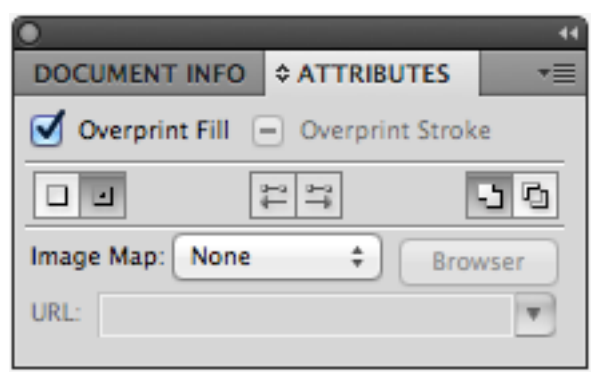

8. Save the file as a PDF file (see **[Preparing files for saving as PDF](#page-14-0)**).

# **Using Adobe InDesign CS Series for white ink**

It is usually best to create white art in Illustrator or Photoshop, save it as a PDF file, and then open it in InDesign. If there is no **White\_Ink** swatch yet, the **White\_Ink** swatch created in the Illustrator file imports with the file. In that instance, use the imported **White\_Ink** swatch instead of creating a new one. When exporting the final PDF file for printing see the **[Preparing files for saving as PDF](#page-14-0)** section of this document.

To use the white ink function in InDesign, define the areas of white ink in the file.

#### **Figure 12: New Swatch - White\_Ink**

<span id="page-7-0"></span>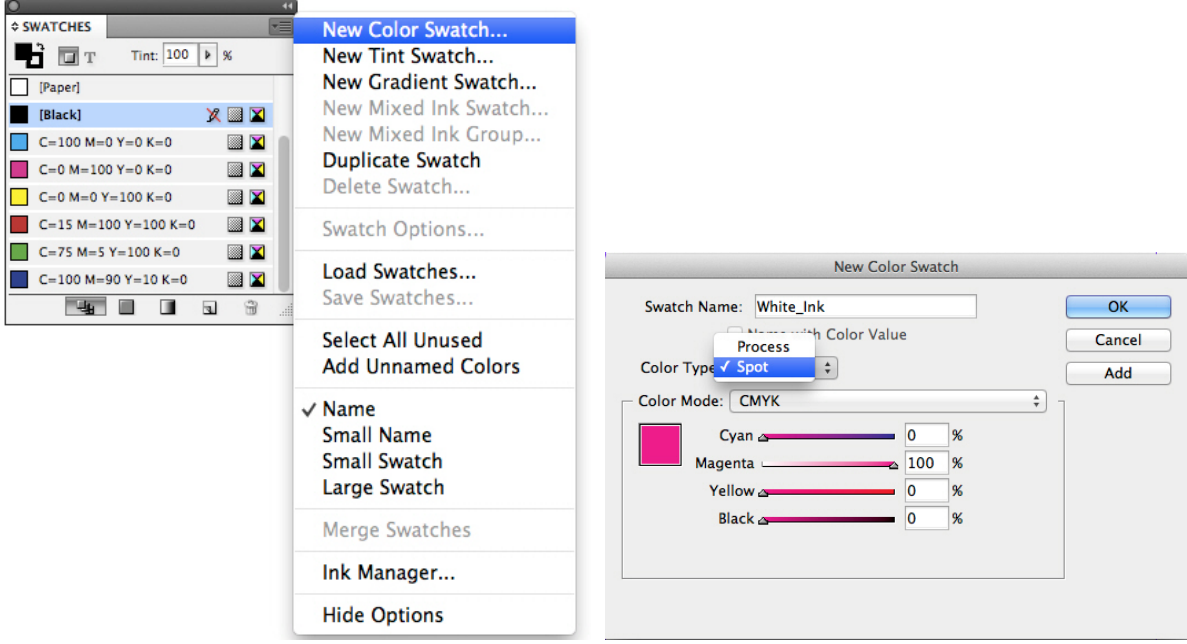

- 1. Click **Window>Color>Swatches** to open the **Swatches** palette. (See [Figure](#page-7-0)  [12.](#page-7-0))
- 2. From the Swatches Palette menu, click **New Color Swatch**.
- 3. Choose **Spot Color** for Color Type and choose **CMYK** for Mode.
- 4. Name the new swatch **White\_Ink**.
- 5. For easy identification, set the swatch color to a color not used in the file. As an example, we will use 100% Magenta. This color will translate as white at the RIP.
- 6. In the file, select the shapes and elements to be white ink coverage.

**Figure 13: Apply Spot Color - White\_Ink**

<span id="page-8-0"></span>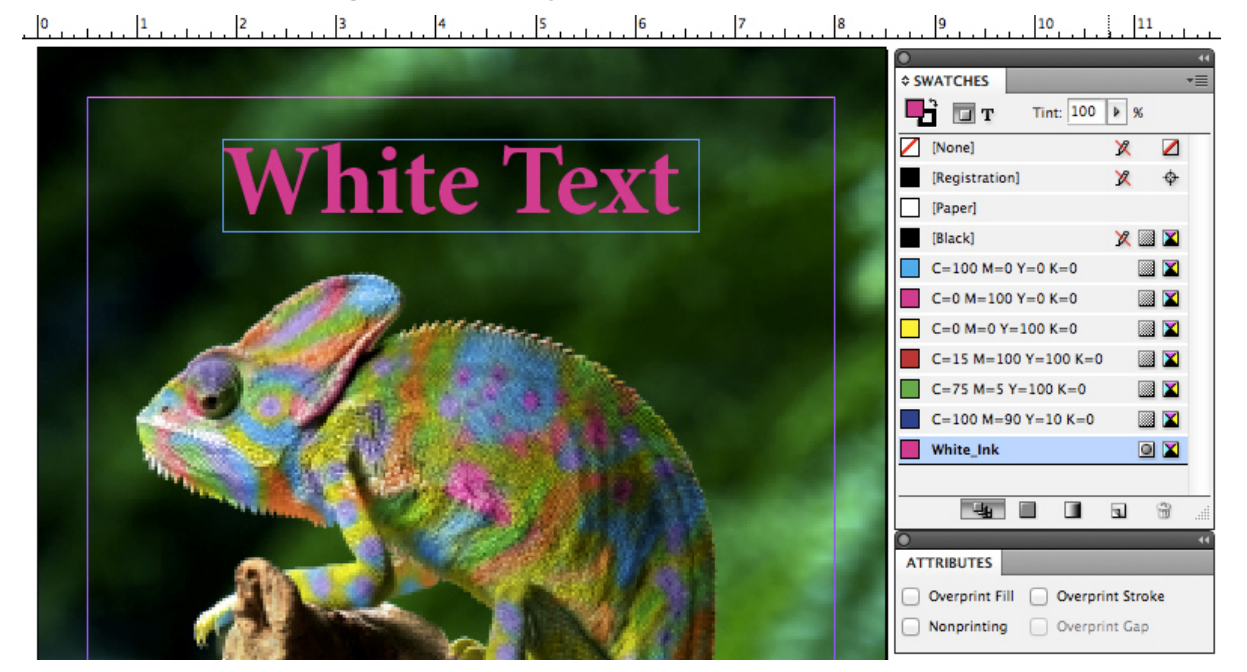

**Important: White\_Ink** data must often be set to **Overprint Fill** in **Attributes**. (See [Figure 13.](#page-8-0))

7. Export the file as a PDF. (See **[Preparing files for saving as PDF](#page-14-0)**).

# **Choking white ink**

It is recommended to choke white ink that is to be under graphics to keep white ink from appearing around the edges.

# **Using Adobe Photoshop CS Series to choke white ink**

1. Select the image that will be printed with white. (See [Figure 14.](#page-9-0))

### **Figure 14: Select the image**

<span id="page-9-0"></span>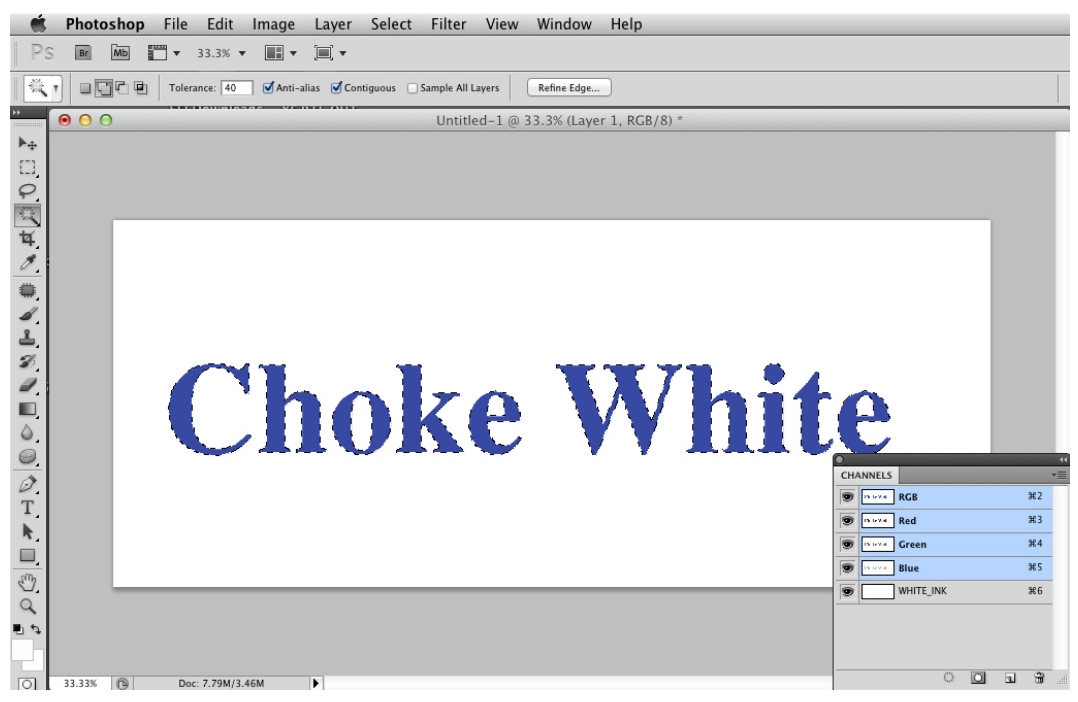

### **Figure 15: Contract**

<span id="page-9-1"></span>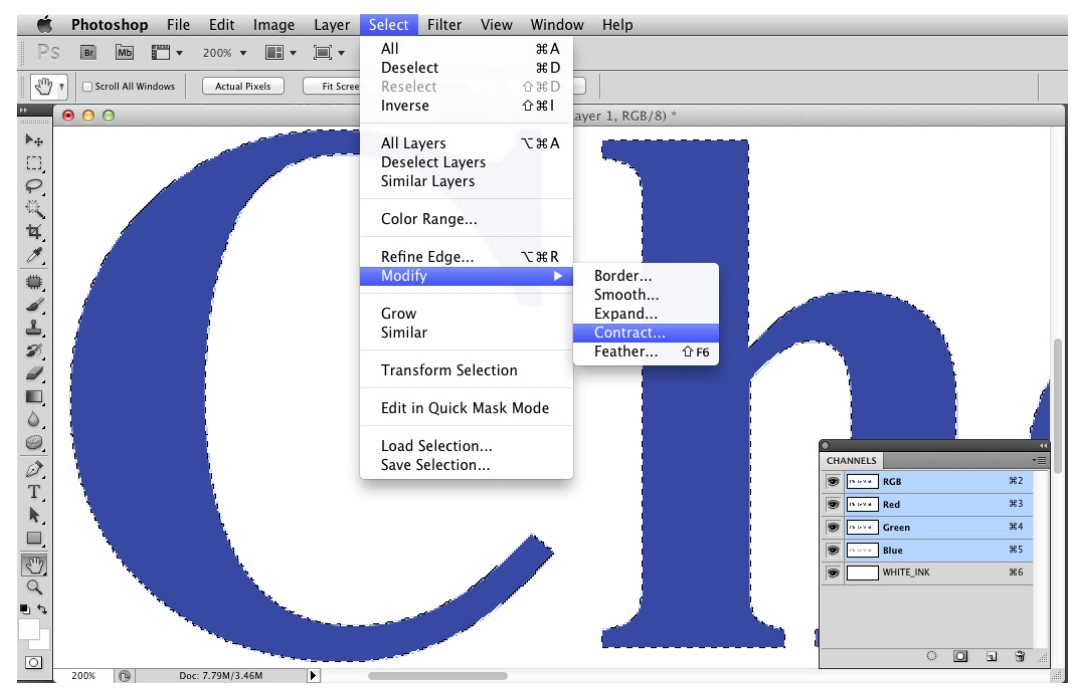

### 2. Choose **Select**>**Modify**>**Contract**. (See [Figure 15.](#page-9-1))

3. In the Contract Selection dialog box, enter the value 2 in the **Contract by** field. (See [Figure 16.](#page-10-0))

<span id="page-10-0"></span>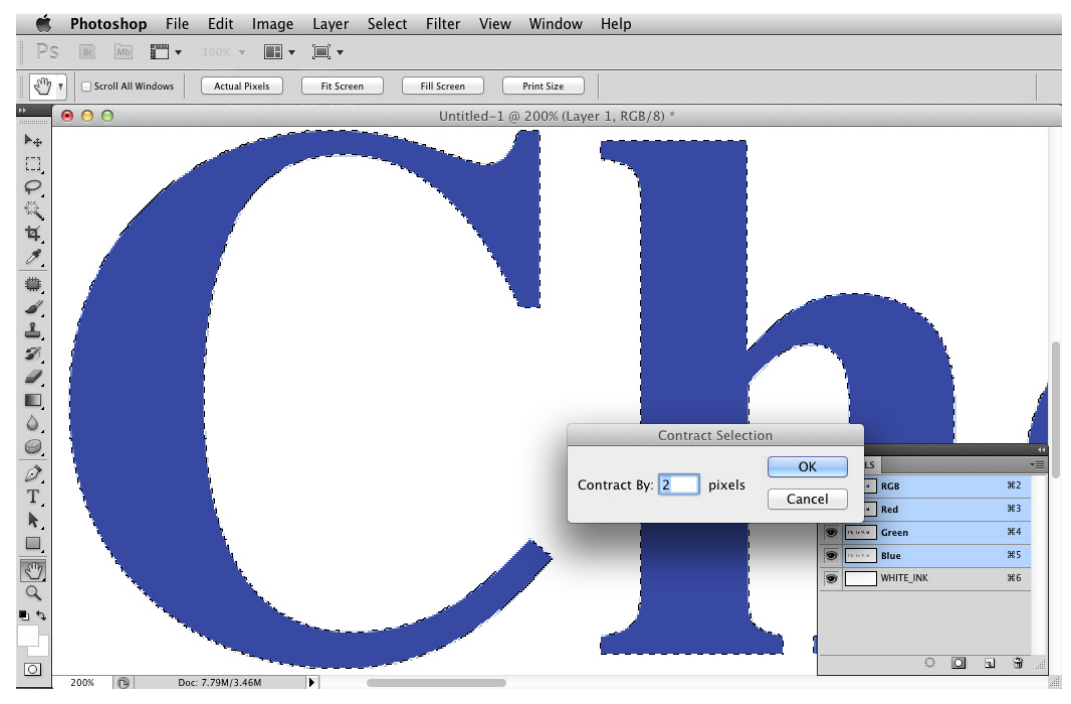

### **Figure 16: Contract by two pixels**

4. Select **White\_Ink** layer in the Channel menu, and then choose **Edit**>**Fill**. (See [Figure 17.](#page-10-1))

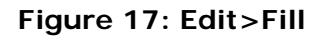

<span id="page-10-1"></span>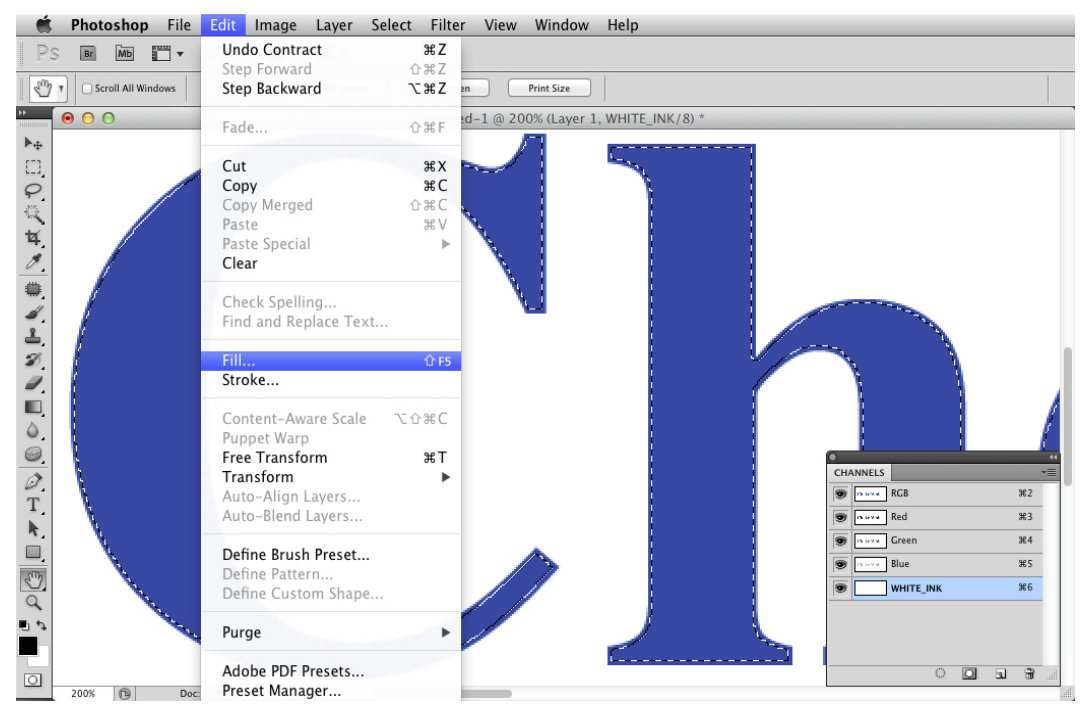

5. In the Fill dialog box Contents pane, choose **Black** from Fill options. (See [Figure 18.](#page-11-0))

<span id="page-11-0"></span>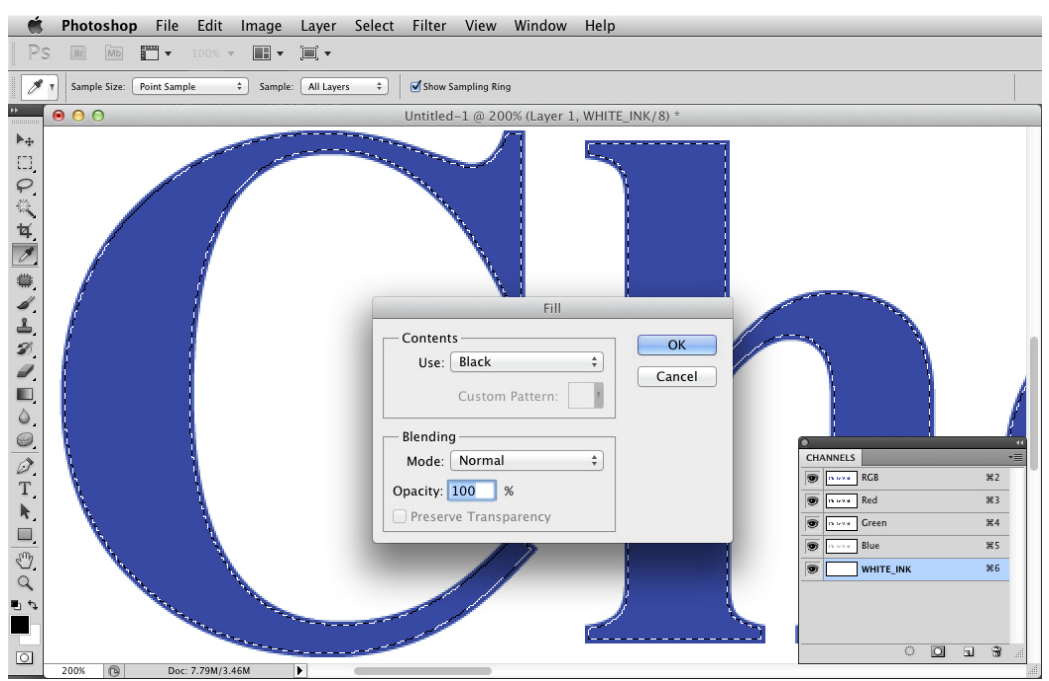

### **Figure 18: Choose black fill**

<span id="page-11-1"></span>**[Figure 19](#page-11-1)** shows the result of the fill.

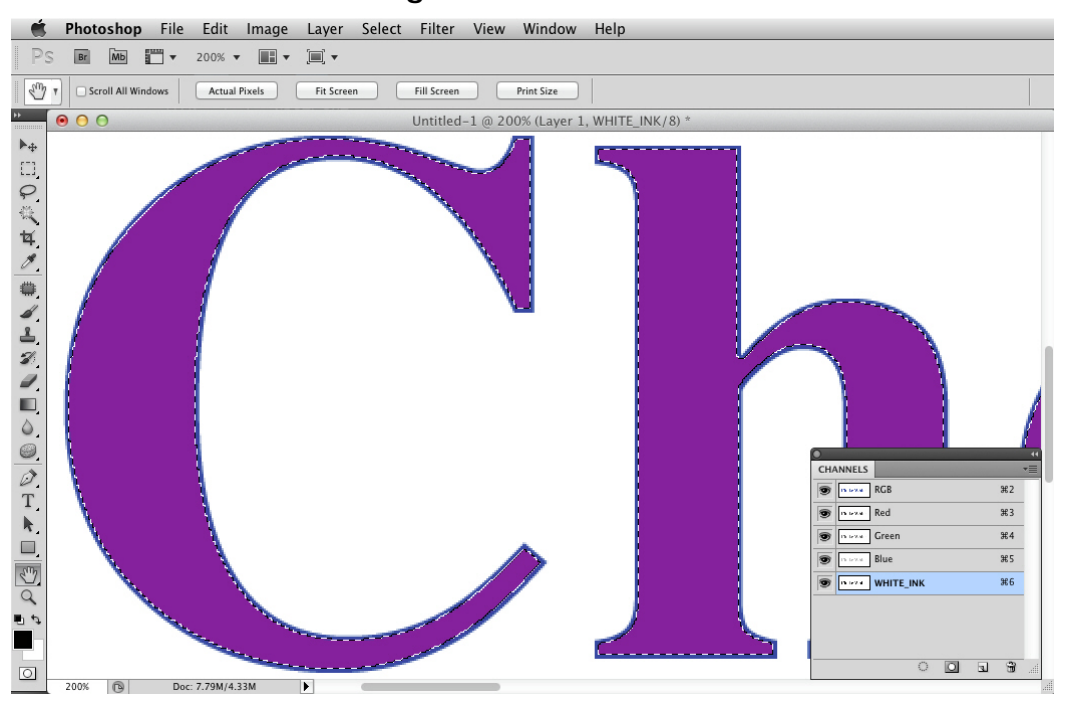

**Figure 19: Fill result**

6. Save the image as a PDF (see **[Preparing files for saving as PDF](#page-14-0)**).

# **Using Adobe Illustrator to choke white ink**

1. Select the image to be printed with white. (See [Figure 20.](#page-12-0))

<span id="page-12-0"></span>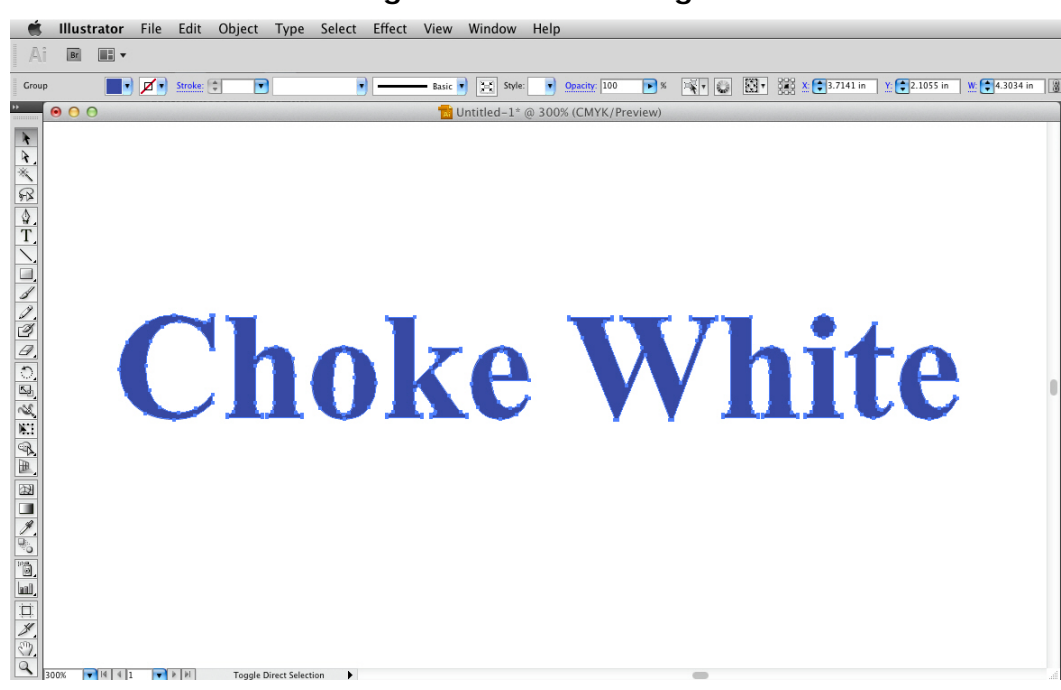

**Figure 20: Select image**

2. Choose **Object**>**Path**>**Offset Path**. (See [Figure 21.](#page-12-1))

<span id="page-12-1"></span>**Figure 21: Offset Path**

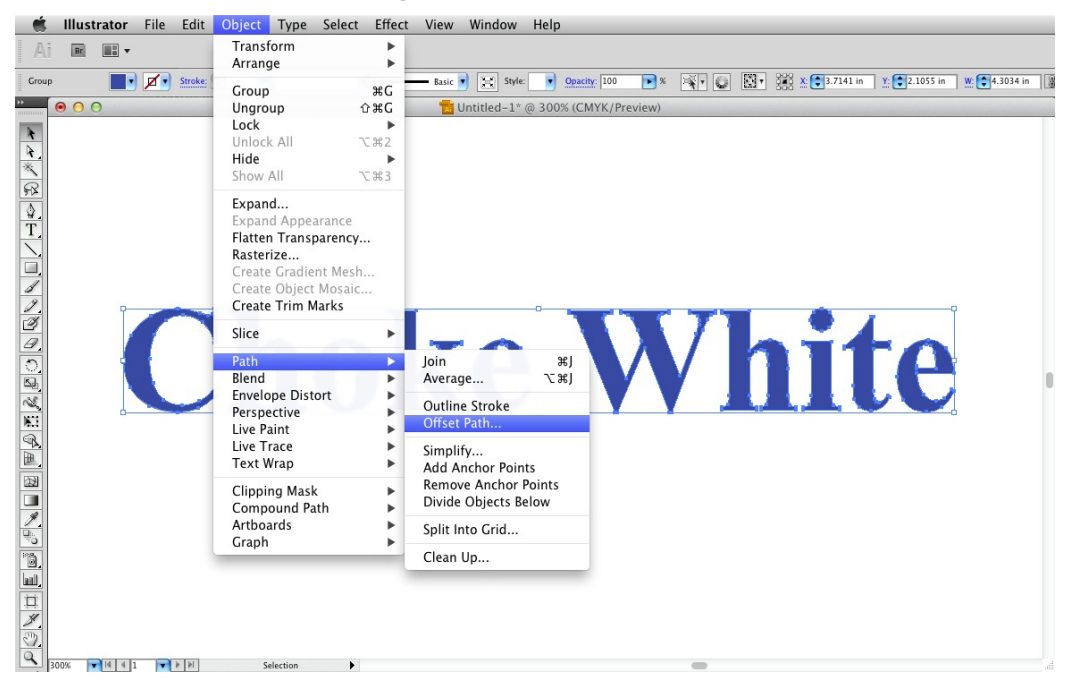

3. Set amount of path offset in the Offset Path dialog box. The amount can vary depending on size and scale of artwork. (See [Figure](#page-13-0)  [22\)](#page-13-0).

<span id="page-13-0"></span>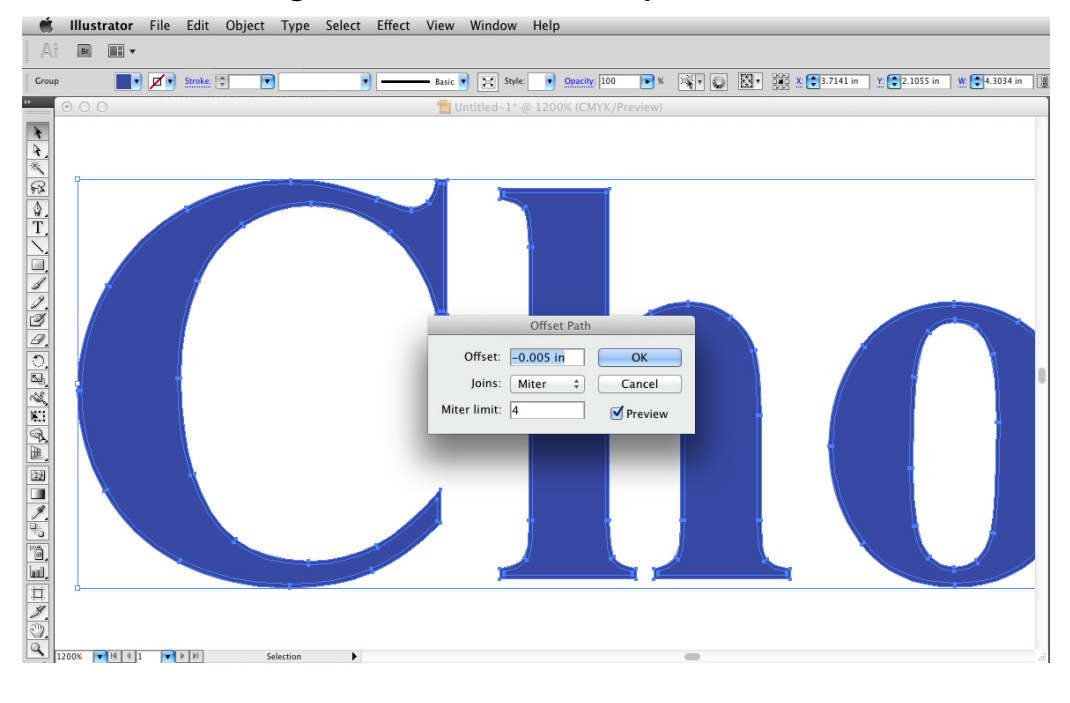

**Figure 22: Set amount of path offset**

<span id="page-13-1"></span>4. Enter **White\_ink** in the Swatch Name field. (See [Figure 23.](#page-13-1))

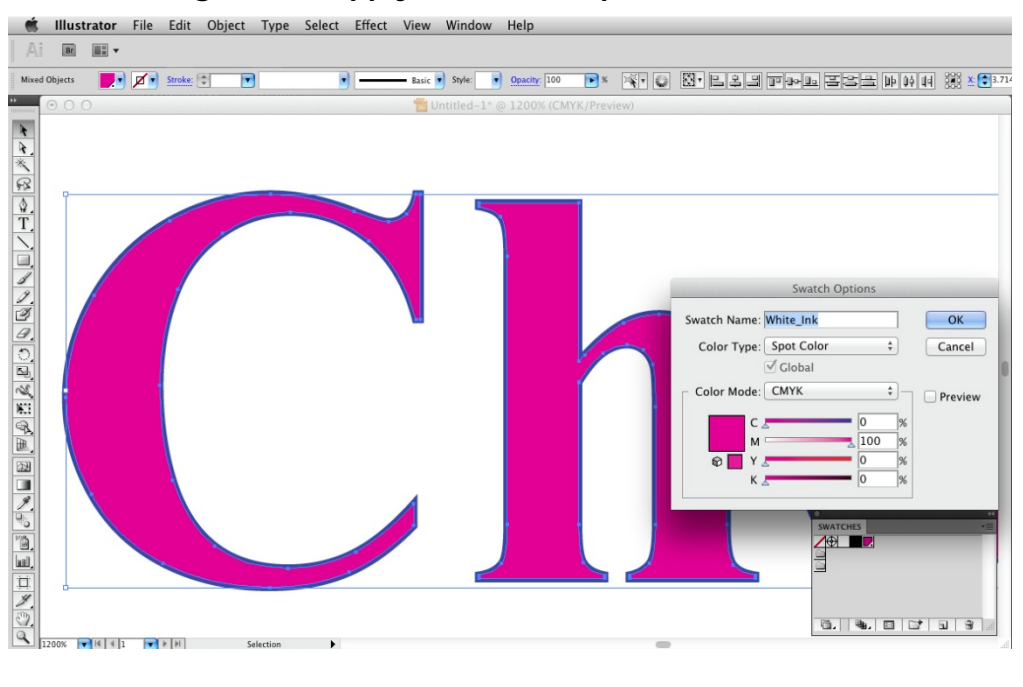

**Figure 23: Apply White\_ink spot color swatch**

5. In the Attributes tab, click **Overprint Fill**. (See [Figure 24.](#page-14-1))

<span id="page-14-1"></span>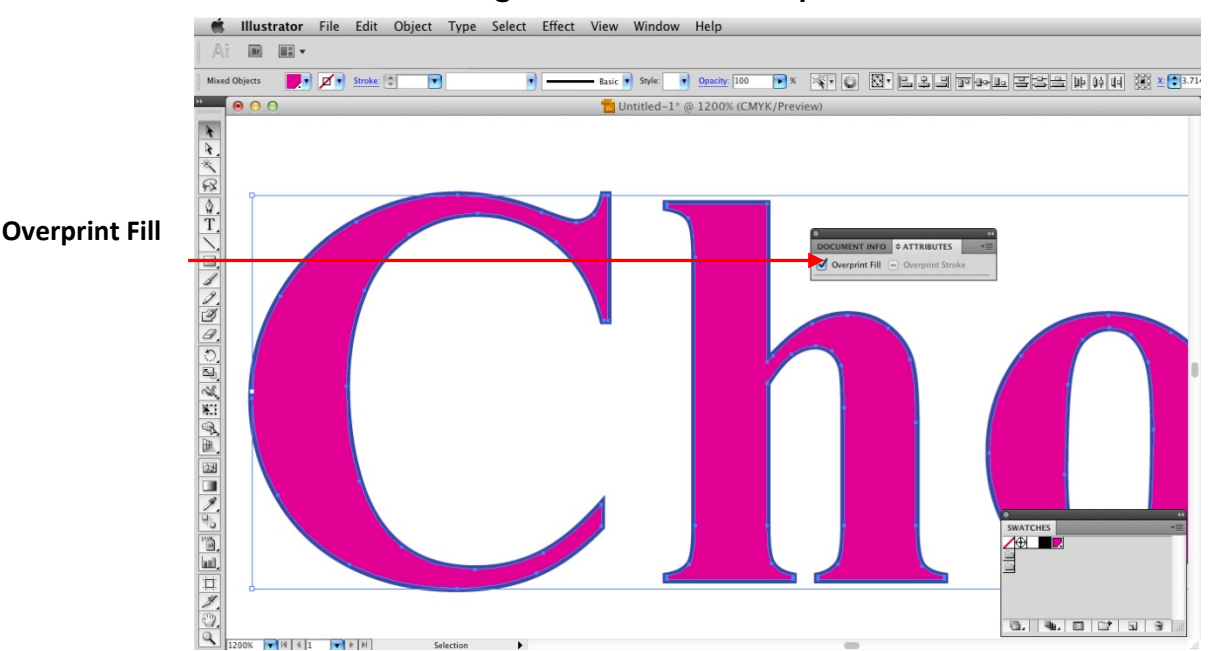

**Figure 24: Check Overprint Fill**

6. Save the image as a PDF. (See **Preparing [files for saving as PDF](#page-14-0)**.)

# <span id="page-14-0"></span>**Preparing files for saving as PDF**

The following are useful guidelines for using different applications to prepare files before you save them as a PDF.

# **Using Photoshop CS Series to prepare files for export**

If you prepare files using Photoshop CS Series, consider the following:

- For best image quality, the suggested image dpi range at 100% of scale is 100 to 300, regardless of printer resolution. Below 100 dpi, the image quality degrades.
- Above 300 dpi the quality is not enhanced, but the file size is substantially larger.
- Do not convert Pantone spot colors (channels) to process CMYK.
- Save the file as a PDF.

# **Using Illustrator CS Series to prepare files for export**

If you prepare files using Illustrator CS Series, consider the following:

- Include all embedded/placed/linked images.
- Convert all fonts to outlines. (This is optional.)
- Do not convert Pantone spot colors to process CMYK.
- Save the file as a PDF.

# **Using InDesign CS Series to prepare files for export**

If you prepare files using InDesign CS Series, consider the following:

- Convert all fonts to outlines. (This is optional.)
- Export the file as a PDF.

# <span id="page-15-0"></span>**Saving files as PDF and PDF presets**

Before you save files, consider the following:

- These settings are intended to save a 'RIP ready' PDF. Do not use this PDF format for editing the art after it is saved. You should make changes to the original art and re-save it using these settings. (These settings hold information regarding fonts, working color spaces and spot colors.)
- This procedure outlines creating the **Adobe PDF Preset** to avoid having to change these settings every time you save a PDF.
- When applying a preset for the first time, it is recommended that you do it from Illustrator. This preset will then be available from the entire Adobe suite.
- <span id="page-15-1"></span>1. When you save a file, select the **High Quality Print** preset. (See [Figure 25.](#page-15-1))

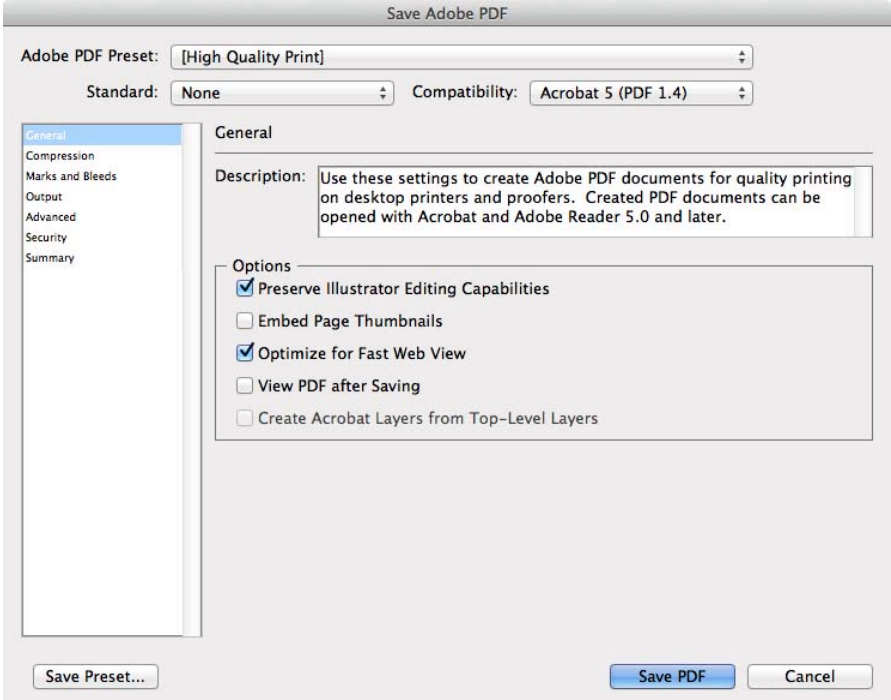

#### **Figure 25: Save Adobe PDF**

2. Select **Compression** in the left menu.

<span id="page-16-0"></span>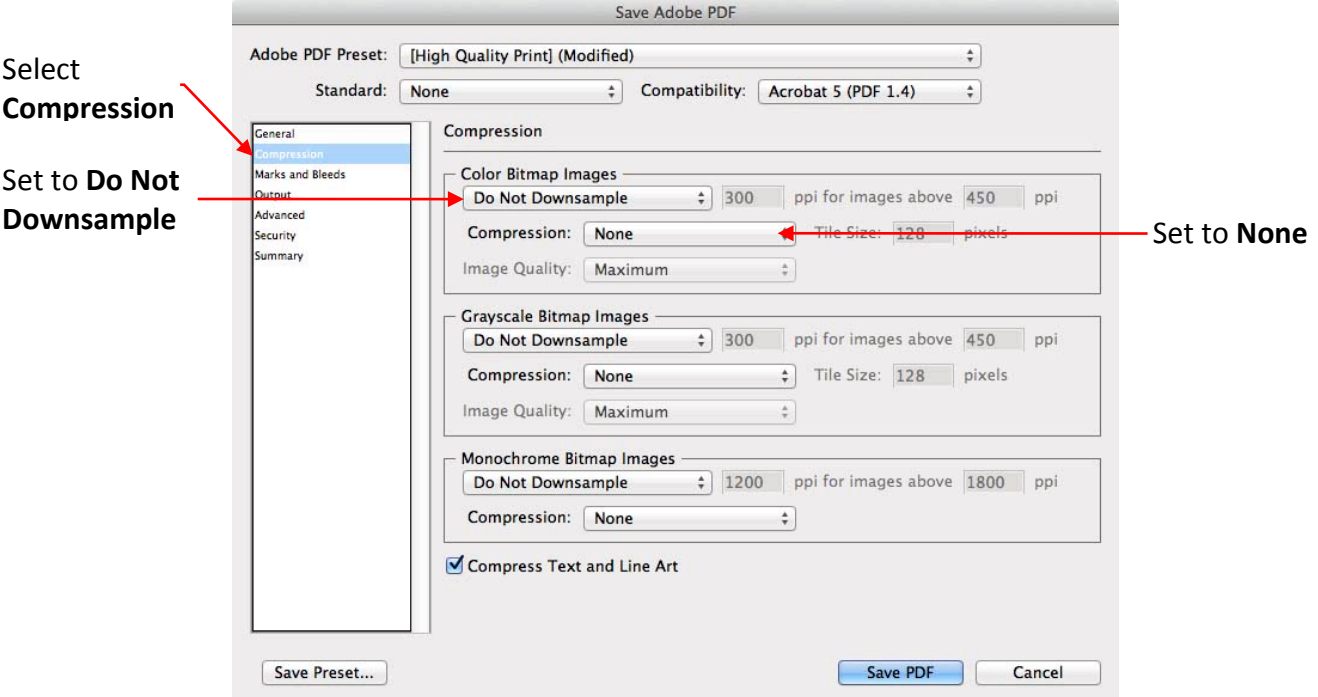

**Figure 26: Disable downsampling and compression**

3. In the Color Bitmap Images pane, select **Do Not Downsample** and set the Compression menu to **None**. (See [Figure 26.](#page-16-0))

This ensures that you save the highest quality PDF.

4. Select **Output** in the left menu. (See [Figure 27.](#page-16-1))

**Include, Tagged Source Profiles** is selected. This will embed the working space and/or image files.

<span id="page-16-1"></span>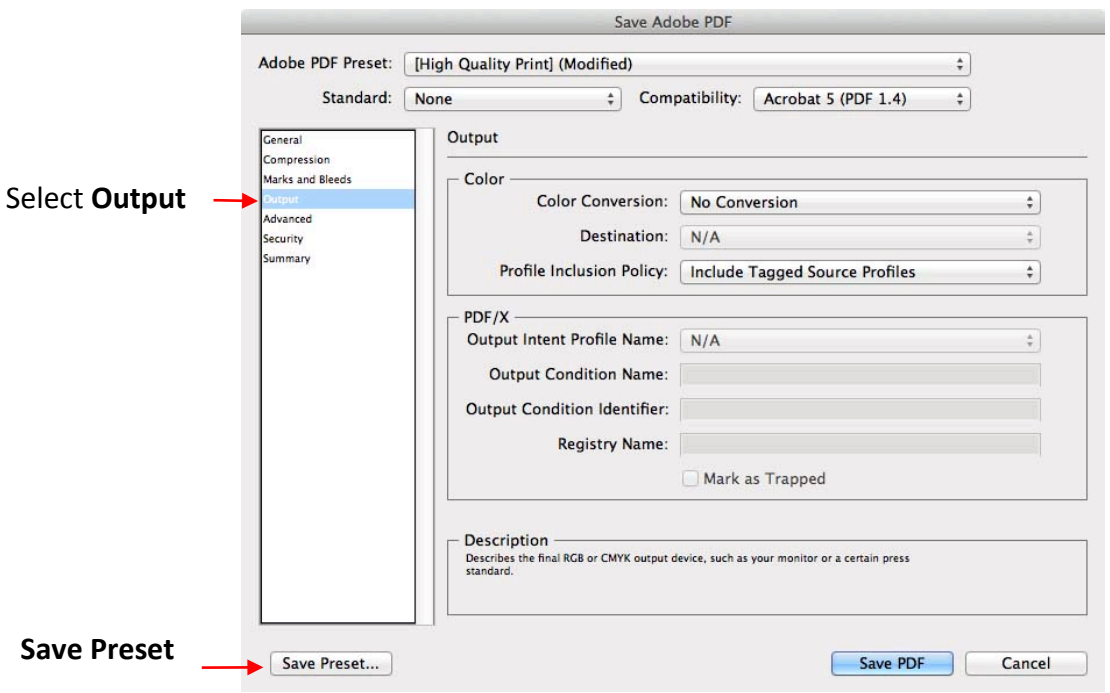

**Figure 27: Select Output**

- 5. Click **Save Preset** in the lower left corner. (See [Figure 27.](#page-16-1))
- <span id="page-17-0"></span>6. Name the preset **XF-PDF**, and then click **OK**. (See [Figure 28.](#page-17-0))

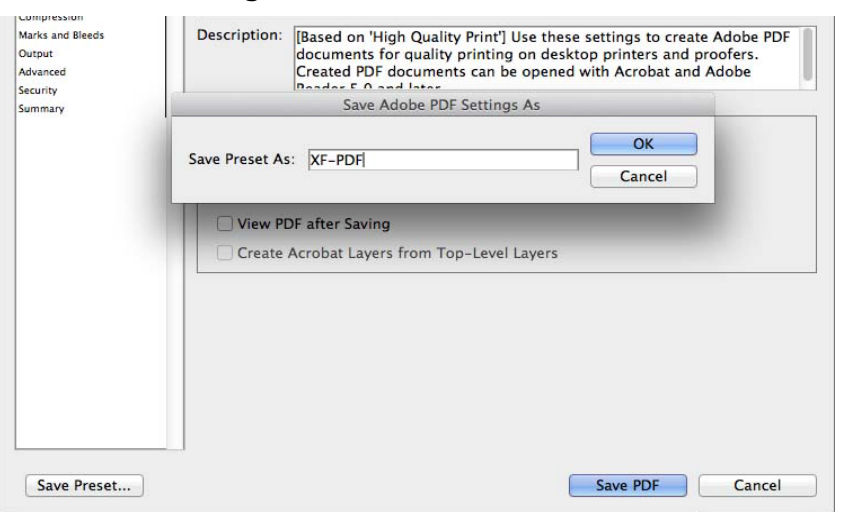

**Figure 28: Save as XF-PDF**

#### 7. Click **Save PDF**.

This preset will now be available as an option in the **Adobe PDF Preset** menu in all Adobe programs.

# **Using Fiery XF to print with white ink**

### **Overview: Printing with white ink using Fiery XF**

If your printer supports white printing, you want to handle the printer's white channel as flexibly as possible.

Some printers that support white printing are the VUTEk GS-series, VUTEk QS-series, Rastek H650/652/700, Rastek T600/660/1000, EFI Jetrion 4830, Roland VersaUV LEC 300/330, Mimaki TPC-1000 or any other printer supported by Fiery XF.

Fiery XF provides two main workflows—manual and automatic—for basic white printing.

### **Manually preparing XF for your white channel data**

When you import a job that contains spot colors, you can route one or more of the spot color names to the printer's white channel.

This is an example that includes spot colors:

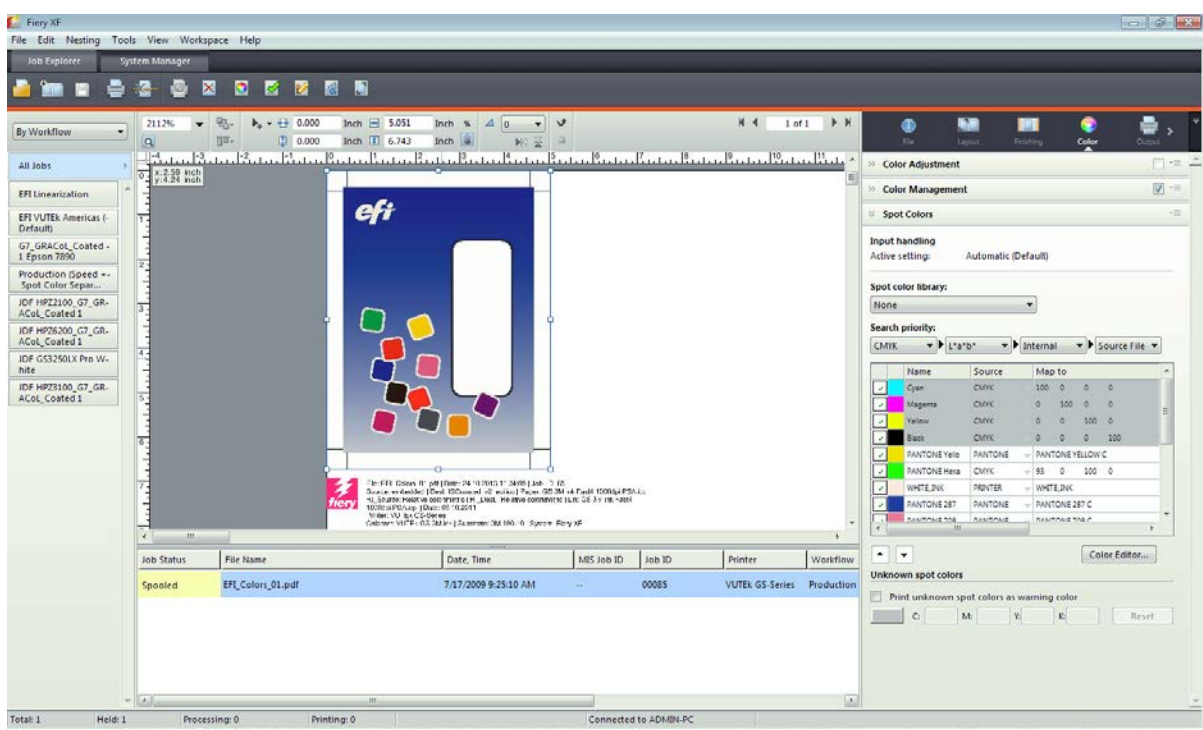

### **Figure 29: Spot Color example**

By default, Fiery XF expects the job's white channel data to have the name **WHITE\_INK**, with capital letters and an underscore in between. This name cannot be changed.

However, PrePress may have assigned another name to the white channel, or you may want to route any spot color to this channel. (This avoids going back to the DTP application and adjusting the name.) You can use the Color > Spot Colors tab to route spot color to the white ink channel.

For example, this is how to route all the "red" spot colors to the white ink channel.

- 1. Click the **Color -> Spot Color** tab, and then check the job's spot colors.
- 2. In the Source column, choose **PRINTER** for the red channel.
- 3. In the Map column, choose **WHITE\_INK** for the red channel.
- 4. Click **Save.**

The updated preview shows the red spot color as white.

### **Figure 30: Updated Preview**

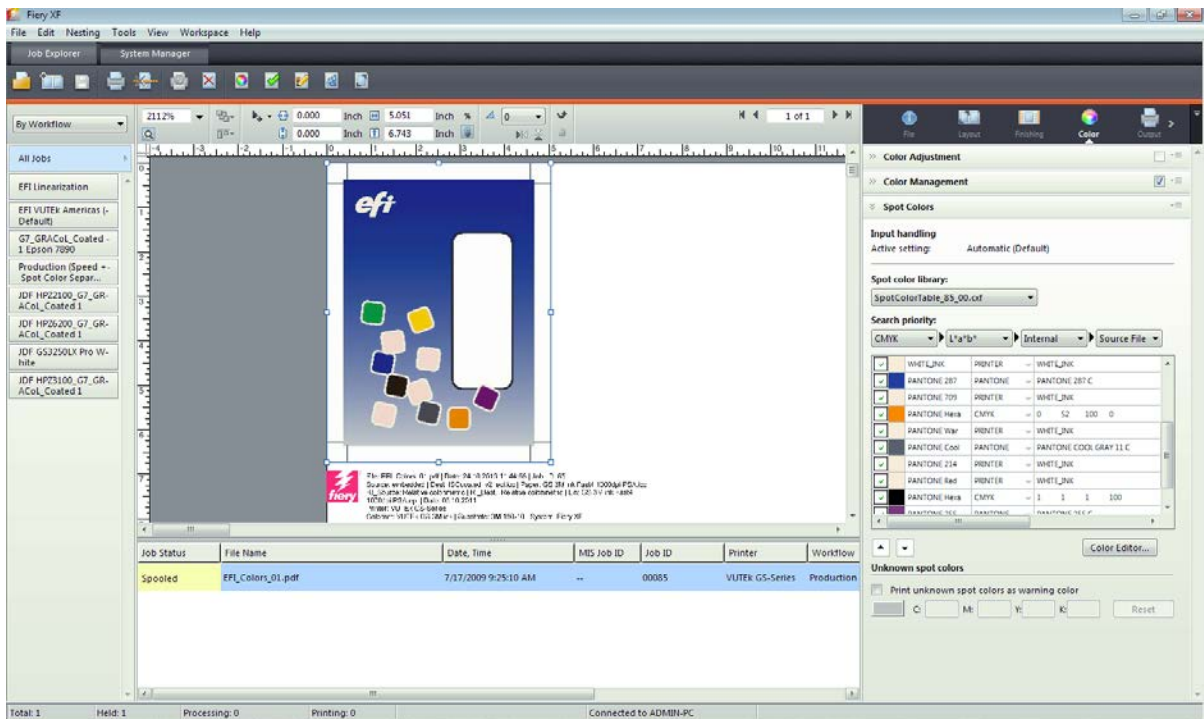

# **Automatically preparing XF for white channel data**

If you know the standard white channel name your PrePress or customer will use, you can prepare Fiery XF for these names automatically.

- 1. Open Color Editor, create a new spot color table, and create as many Aliases as you need.
- 2. Enter a name for the new spot color table. You can assign the new spot color table to a workflow now or leave it unassigned for now by not selecting a workflow. Click **OK** to save the new color table.

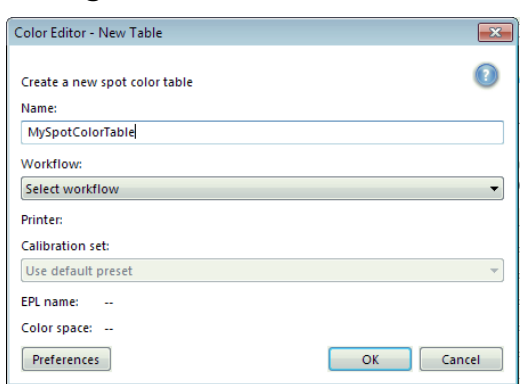

### **Figure 31: New Color Table**

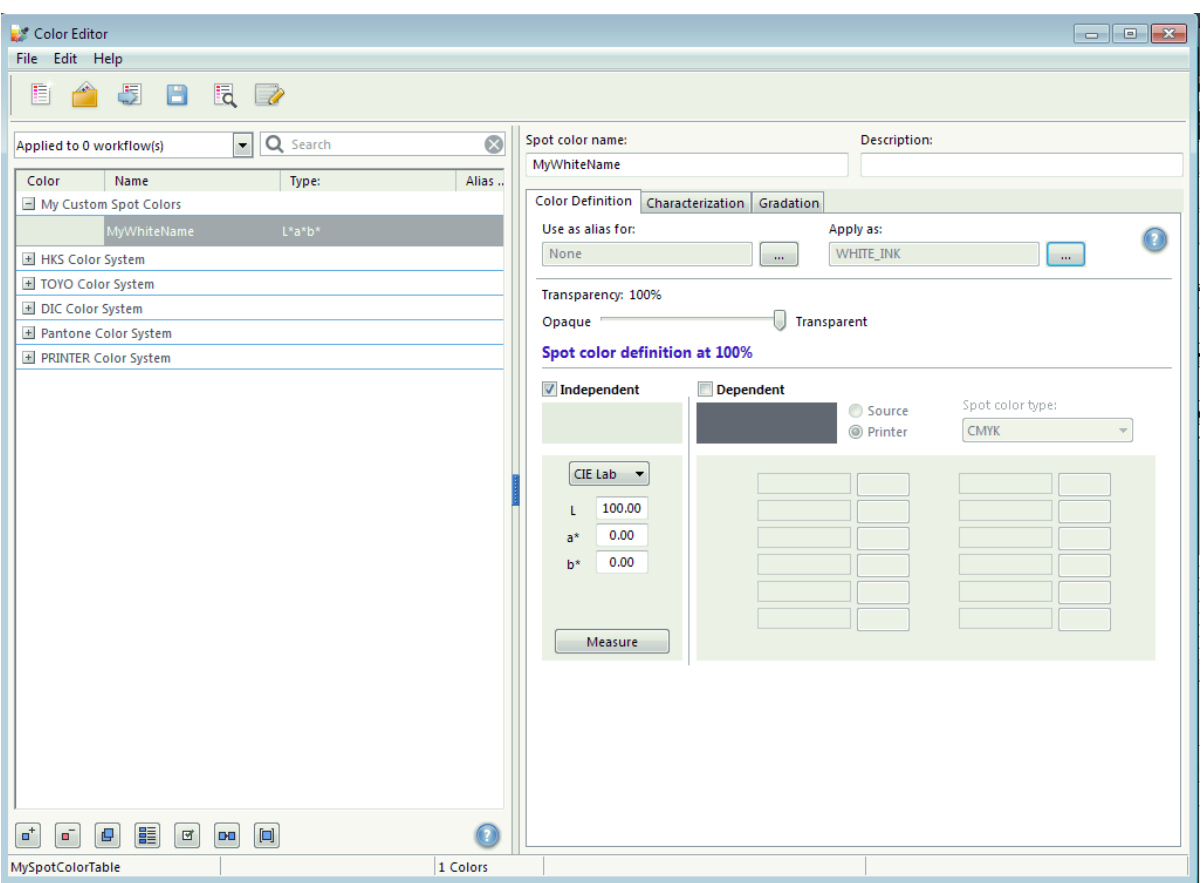

**Figure 32: Color Editor**

- 3. Enter any name that you expect for the white spot color channel, for example **MyWhiteName**.
- 4. Set **WHITE\_INK** in the **Apply as:** combo box. (The WHITE\_INK entry is usually near the bottom of the long list.)

**Note**: This routes the white spot color name MyWhiteName to WHITE\_INK, which clarifies the purpose for Fiery XF.

- 5. Repeat this for other names that you want to route to WHITE\_INK in the same spot color file.
- 6. When you are ready, save the spot color definition as a CxF file in the folder C:\ProgramData\EFI\EFI XF\Server\Profiles\Spotcolor.
- 7. After saving the spot color table you a dialog will be displayed allowing you to apply the spot color table to one or more workflows.
- 8. Close Color Editor
- 9. If you did not apply the spot color table to a workflow can manually apply the spot color table later in System Manager.

### **Figure 33: Spot Color Library**

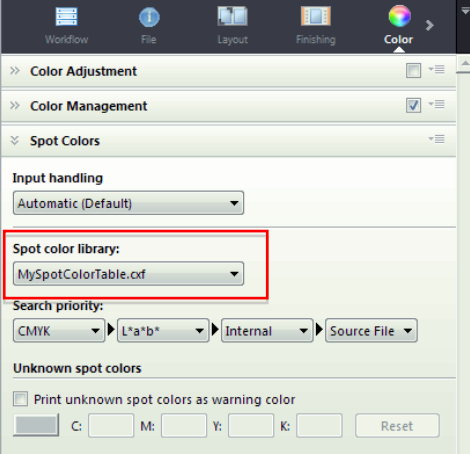

Save the workflow and repeat choosing applying the spot color table for as many workflows as you like.

When you load a job into one of these workflows, the white spot color channel is automatically routed to WHITE\_INK and the job will be correctly processed and printed.

# **Controlling white after it is assigned**

There are various options for controlling white ink within XF for EFI Inkjet printers.

Most white ink printers Fiery XF supports provide additional control over the white inks. To see the available settings, choose **Output Device -> Special**. If you do not find these settings in Fiery XF check whether the device type selected in the Device Tab includes "White" in the name. If it does not, select a device type that does include "White" in the name.

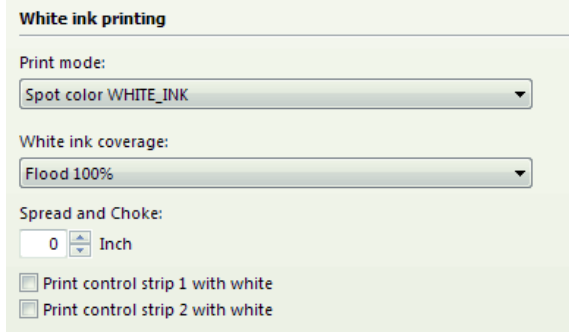

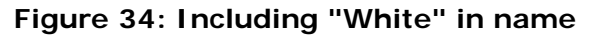

# **Setting a print mode**

Set a print mode by clicking in the **Print mode:** menu.

You can choose either Spot color WHITE\_INK, Inked\_Image, Bounding box, Inked Image Inverse or Off. *Spot color WHITE\_INK* is the default mode. Fiery XF sends

the image data in the WHITE\_INK channel, or any channel assigned to WHITE\_INK, to the printer.

Inked\_Image automatically creates a white channel and white image data and sends it to the printer. Fiery XF analyzes the image data, and any image element that is not CMYK 0 0 0 0 (media white) will receive data in the white channel at the same position. For example, if you print a job that consists of a tree on a white background, Fiery XF generates white on top or below the tree, but not anywhere else. You do not need to go back to the DTP application to generate this layer manually. Also, if the job already includes a white channel with white image data and you select Inked\_Image instead of Spot color WHITE\_INK, Fiery XF combines the white image from the job's white channel and the generated white image data from "Inked image".

Inked image inverse automatically creates a white channel and white image data and sends it to the printer. Fiery XF analyzes the image data, and any image element that is CMYK 0 0 0 0 (media white) will receive data in the white channel at the same position. Also, if the job already includes a white channel with white image data and you select Inked\_image inverse instead of Spot color WHITE\_INK, Fiery XF combines the white image from the job's white channel and the generated white image data from "Inked image inverse".

Bounding box creates a white channel and white image data for you and fills the complete bounding box with white.

# **Setting white ink coverage**

"White ink coverage" allows you to define the white channel's ink coverage. The default is 100%, but if you generated white data with "Inked image", "Inked image inverse" or "Bounding box", you can print white data with less than 100% white ink coverage. In some cases you can apply more than 100% ink coverage for white.

Some printers have predefined media settings that limit white to a certain amount. For example, setting 125% white ink coverage tells Fiery XF to use 25% more ink that originally targeted by the printer manufacturer for the selected media type. In general, it is not recommended to use more than 100% white ink coverage.

### **Specifying spread and choke for the White ink**

You can specify either a spread or choke for the white ink by entering a value in the edit box.

### **Printing the control strips with White ink**

You can specify that either, or both, of the control strips print with White ink by checking the checkbox for that control strip.

### **Creating a curve to control the White Ink Channel**

You can create a curve to control the tonality of the White Ink channel on VUTEk printers.

1. Open Color Tools and click **Visual Correction**.

### **Figure 35: Visual Correction**

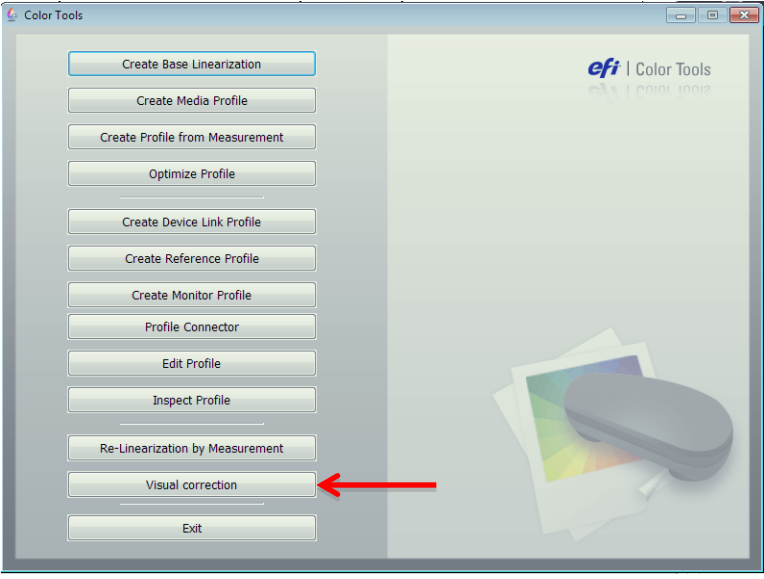

- 2. Click **Plate compensation** in the "Correction type" pane.
- 3. Click **Spot color** in the Gradation pane.
- 4. Enter values for **In%** and **Out%**. (Enter the values after the entry for 100%.)
- 5. Click an empty cell when finished to enter the new values. Do not change any other settings in the dialog box, as this may produce unexpected results.
- 6. Click **OK** to save the curve. Click on Exit to close Color Tools.

By default, Color Tools creates the curve in the Working directory.

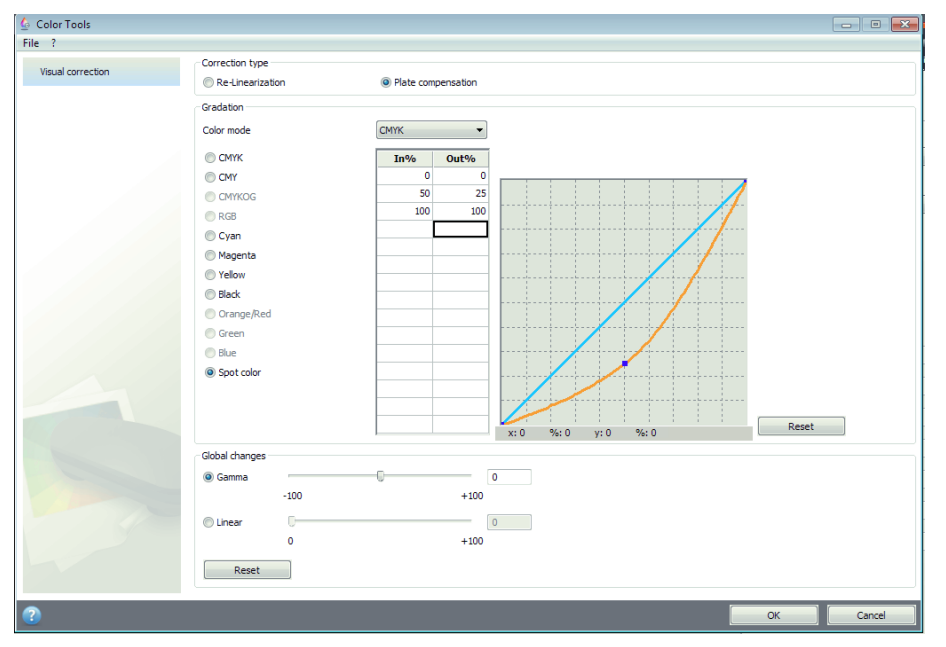

**Figure 36: Color Tools**

- 7. In System Manager, select the desired workflow.
- 8. Click the **Color** tab, and then click **Color management.**
- 9. From the Plate Compensation menu, choose the curve created in Color Manager. (You may have to scroll to the bottom of the dialog box to see the menu.)

### **Figure 37: Plate compensation**

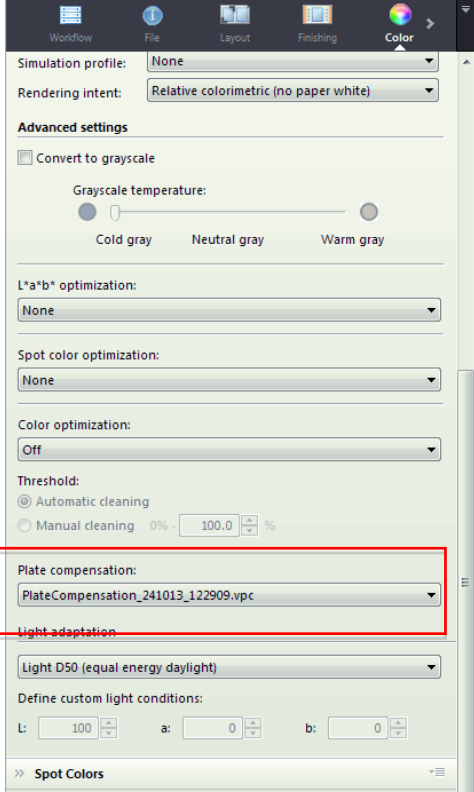

10. Save the changes.

**Note:** You can use a curve.